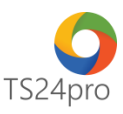

## **Pay24™**

## **Hướng dẫn ngưng sử dụng dịch vụ nộp thuế điện tử**

Để thực hiện ngưng sử dụng dịch vụ nộp thuế điện tử, trong ứng dụng **Pay24™** người dùng thực hiện như sau:

**Bước 1**: Gắn thiết bị chữ ký số USB Token vào máy tính, trên thanh tiêu đề nhấn chọn vào mục **"Nộp thuế điện tử qua TCT"** > **"Ngưng nộp thuế điện tử"**.

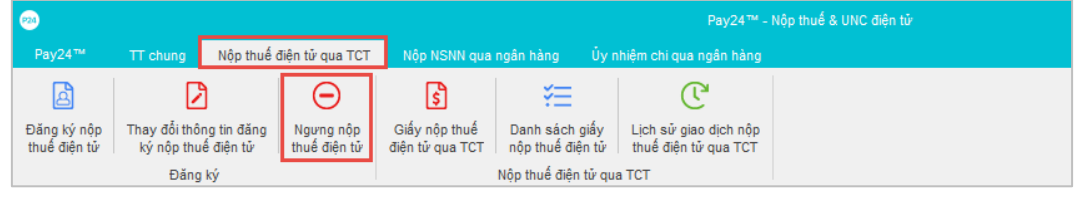

**Bước 2:** Kiểm tra lại các thông tin công ty, lưu ý những cột thông tin sau:

**(1): Thông tin đã đăng ký**: chọn số tài khoản, ngân hàng muốn ngưng nộp thuế điện tử.

**(2): Thời điểm ngừng:** ngày ngừng dịch vụ phải lớn hơn ngày hiện hành.

**(3): Lý do ngừng**: ghi rõ lý do muốn ngừng nộp thuế điện tử.

Nhấn chọn **"Nộp hồ sơ" (4)** để thực hiện ký tờ khai ngưng sử dụng dịch vụ > vào mục **"Lịch sử giao dịch nộp thuế điện tử qua TCT" (5)** để kiểm tra lại tình trạng nộp tờ khai đăng ký, chờ tình trạng báo **"Chấp nhận".**

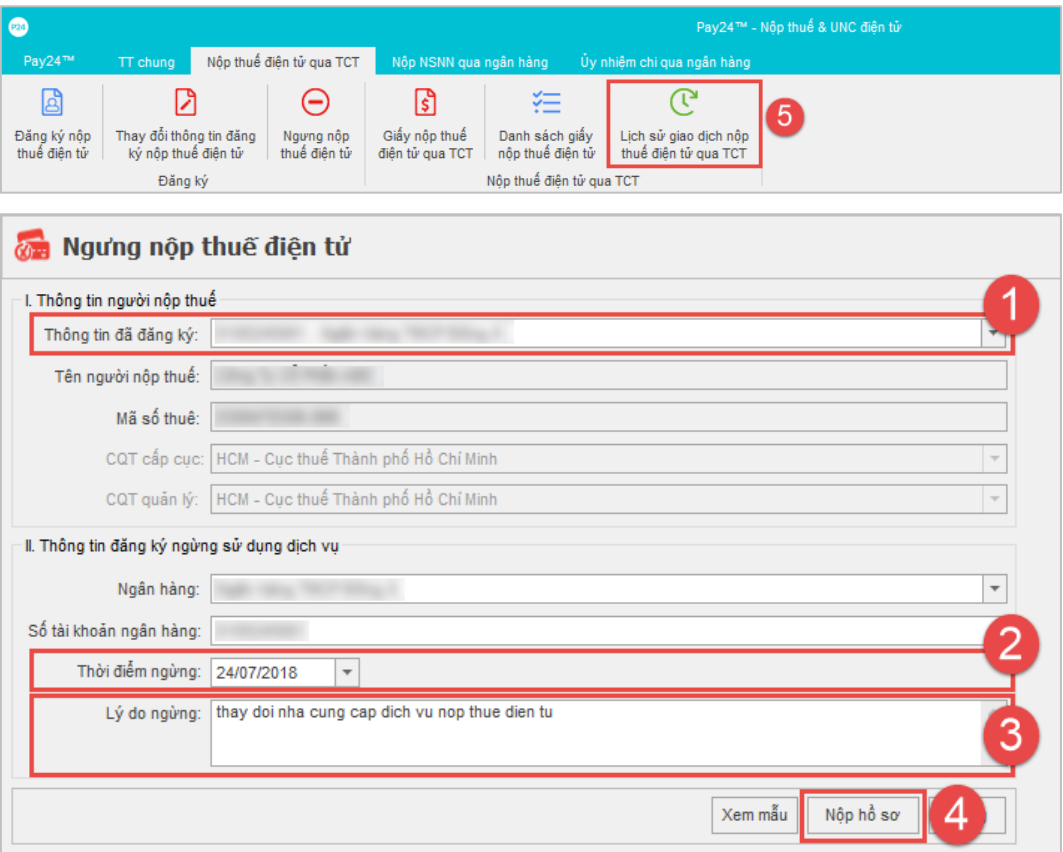